# **HƯỚNG DẪN NHANH KẾT NỐI CHUỘT ĐA KẾT NỐI M650**

# **I. KẾT NỐI QUA BỘ THU SÓNG 2.4G**

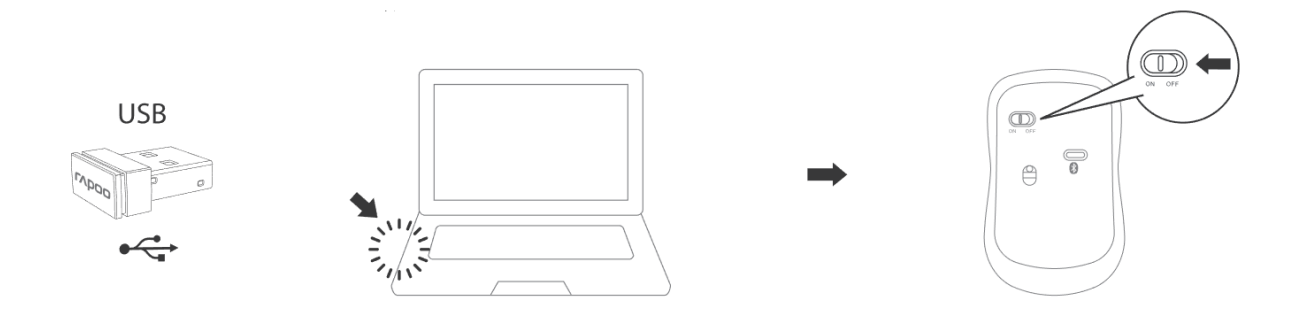

- 1. Cắm bộ thu sóng Rapoo vào cổng USB máy tính
- 2. Bật nút nguồn M650
- 3. Hoàn tất kết nối

## **II. KẾT NỐI QUA BLUETOOTH 3.0 VÀ 5.0**

## **Ghép Nối Thiết Bị Bluetooth Đầu Tiên**

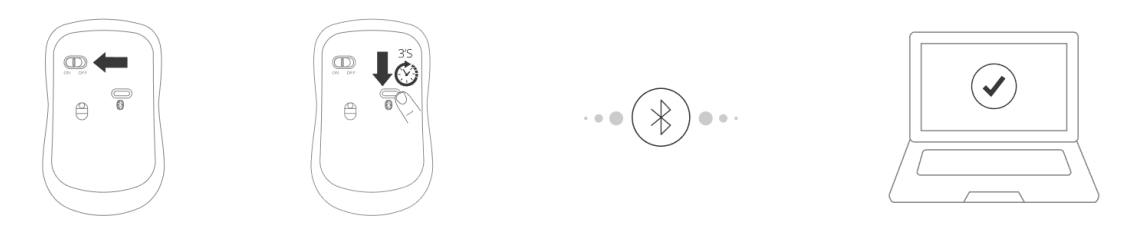

- 1. Bật nguồn M650.
- 2. Giữ nút Bluetooth trong 3 giây để chuyển trạng thái ghép nối Kết nối Bluetooth của mouse sẽ được phát hiện trong vòng 2 phút
- 3. Kết nối với M650 trên hệ điều hành máy tính (\* xem chi tiết ở dưới). Hoàn tất ghép nối Bluetooth.

## **Ghép Nối Thiết Bị Bluetooth Thứ Hai**

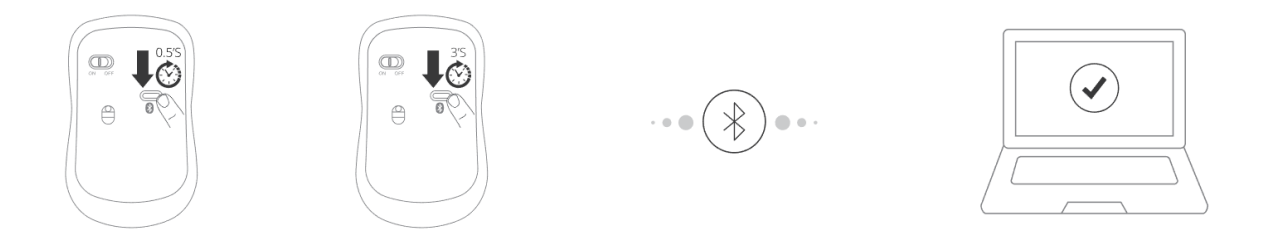

- 1. Nhấn nhanh nút Bluetooth để chuyển sang kênh khác. Sau đó giữ nhấn nút Bluetooth ít nhất 3 giây để chuyển sang chế độ ghép nối. Kết nối Bluetooth của Mouse sẽ được phát hiện trong vòng 2 phút.
- 2. Theo bước kết nối với M650 trên hệ điều hành thiết bị thứ 2 như bước 1. Hoàn tất ghép nối Bluetooth với thiết bị thứ 2.

## **III. CHUYỂN ĐỔI GIỮA CÁC KẾT NỐI THIẾT BỊ**

Nhấn nút Bluetooth để chuyển đổi giữa 3 thiết bị ghép nối (kết nối đến 2 thiết bị qua Bluetooth và 1 thiết bị qua bộ thu sóng 2.4Ghz)

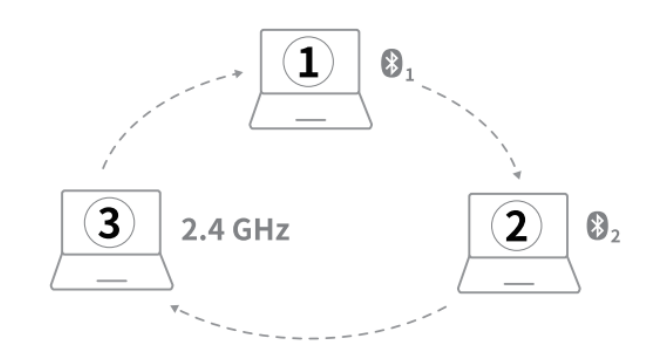

#### **IV. TRẠNG THÁI ĐÈN**

.

#### **Trạng thái kết nối mouse**

- Nếu đèn chỉ thị bật sáng trong 6 giây, thiết bị kết nối Bluetooh đầu tiên được kết nối.
- Nếu đèn chỉ thị chớp chậm, thiết bị kết nối Bluetooth thứ hai được kết nối.
- Nếu đèn không sáng, thiết bị kết nối 2.4G được kết nối.

#### **Trạng thái sắp hết pin**

Đèn chỉ thị nhấp nháy nhanh hai lần trong mỗi 2 giây khi bạn dùng mouse.

## **(\*) GHÉP NỐI BLUETOOTH TRONG HỆ ĐIỀU HÀNH**

#### **Windows 7 và 8**

1. Click vào nút "Start", sau đó chon Control Panel > Add a device

- 2. Chọn Keyboard hoặc Mouse từ danh sách chọn\*
- 3. Click Next và theo các chỉ dẫn khác xuất hiện trên màn hình

#### **Windows 10**

- 1. Click vào nút "Start", sau đó chọn Settings > Devices > Bluetooth
- 2. Chọn Keyboard hoặc mouse từ danh sách chọn\*
- 3. Click Pair và theo các chỉ dẫn khác xuất hiện trên màn hình

*Ghi Chú: RAPOO BLE yêu cầu các H.Đ.H phiên bản Win8 trở lên.*